### 2023 年博士报名网上确认操作指南

1. 登录"华南师范大学研究生招生管理平台",点击"博士报名查询 系统"(http://yzsys.scnu.edu.cn/)。

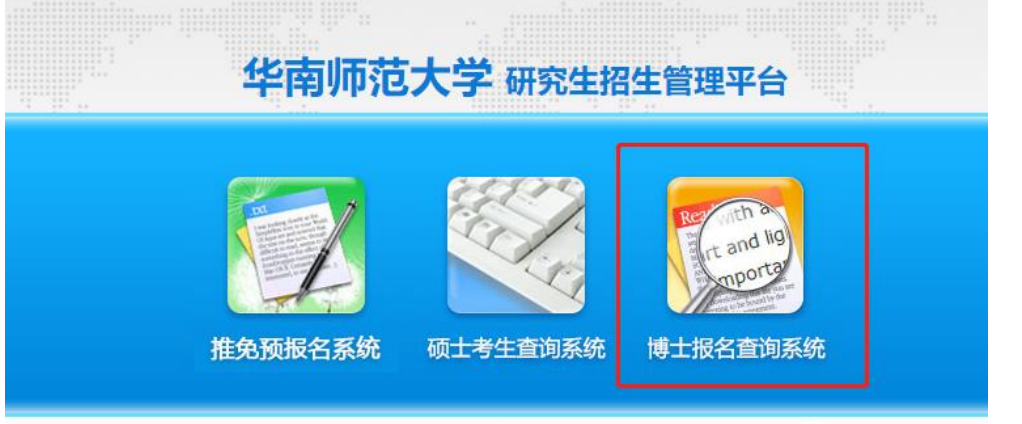

2. 直接使用"证件号码"登录,首次登录密码为"证件号码"。

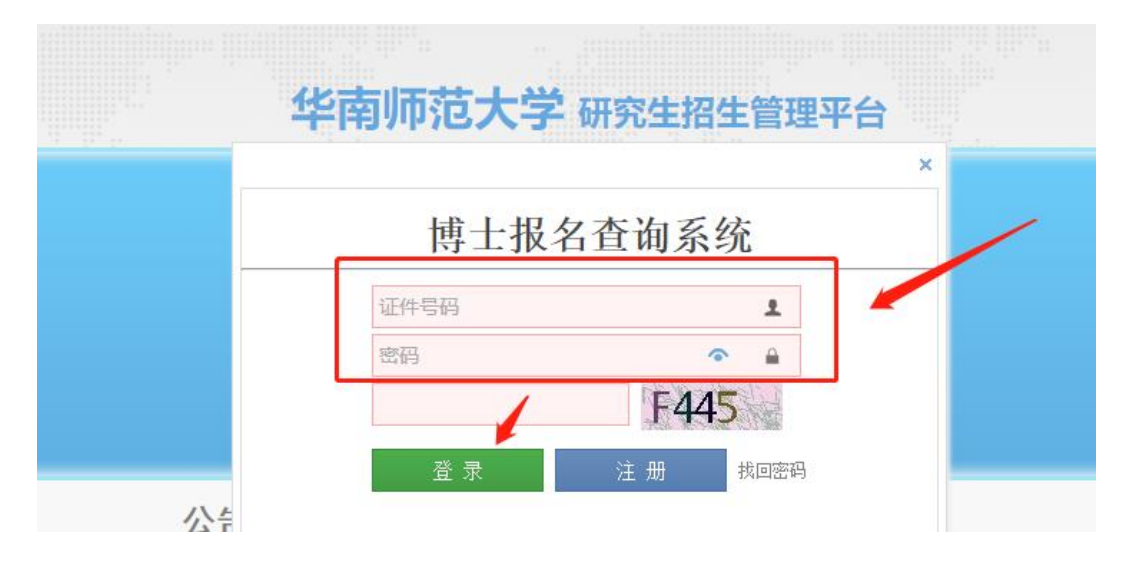

3.首次登录后需重置密码(密码要求需包含大、小写英文、数字,且 8 位以上)。

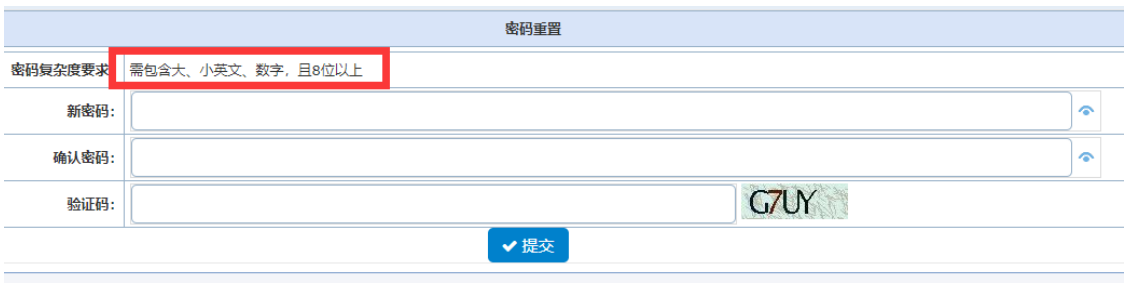

4. 进入平台后, 完善博士报名信息。

(1)若本人存在多条博士报名信息,请选择正确信息前的"圆圈",点击"确 认"其为最终报名信息,然后点击"编辑",按照操作指引逐步完善报名信息。

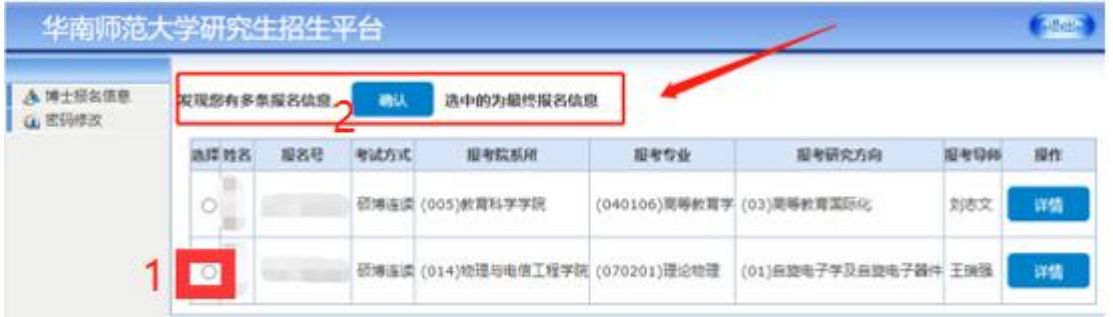

(2)若只有一条报名信息,直接点击"编辑",按照操作指引逐步完善报名信 息。

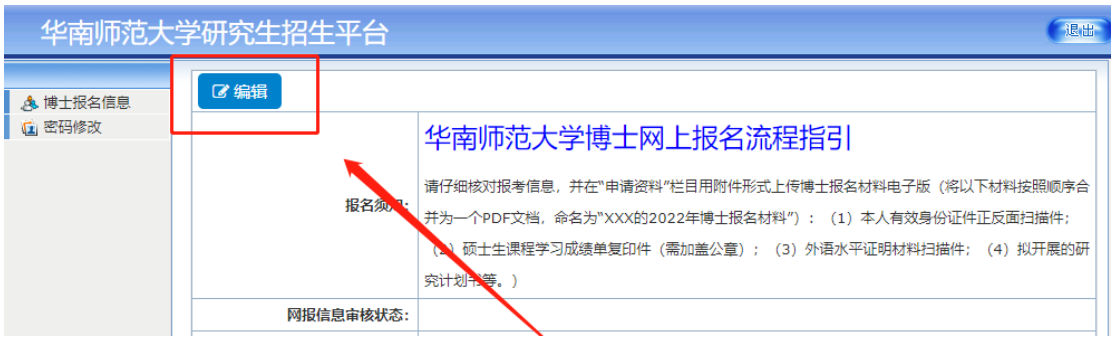

#### 温馨提醒:上传申请材料,具体要求详见《2023 年博士招生简章》

(<https://yz.scnu.edu.cn/a/20211202/488.html>)。

## (3)填写完成后,点击"保存",再次核对所填报的信息。

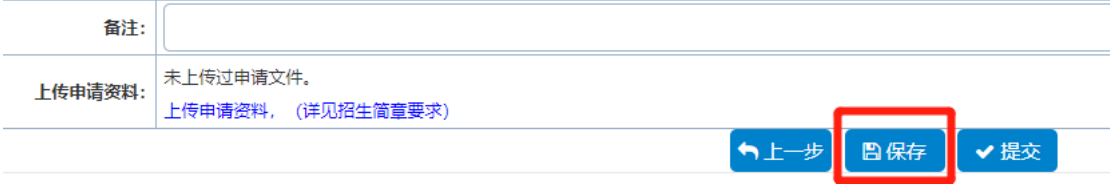

(4)核对所填报信息无误后,点击"提交"。请密切关注博士报名初审结果。

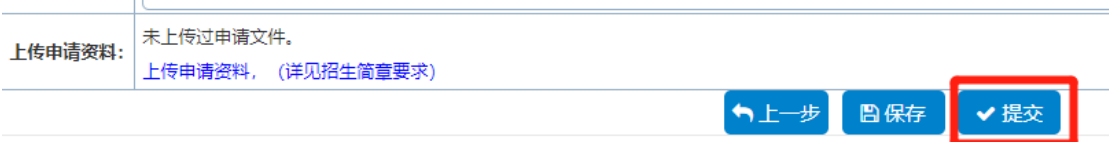

# (5)提交后,若发现博士报名信息有误,可以"申请解锁",并等待解锁申请 审核结果。

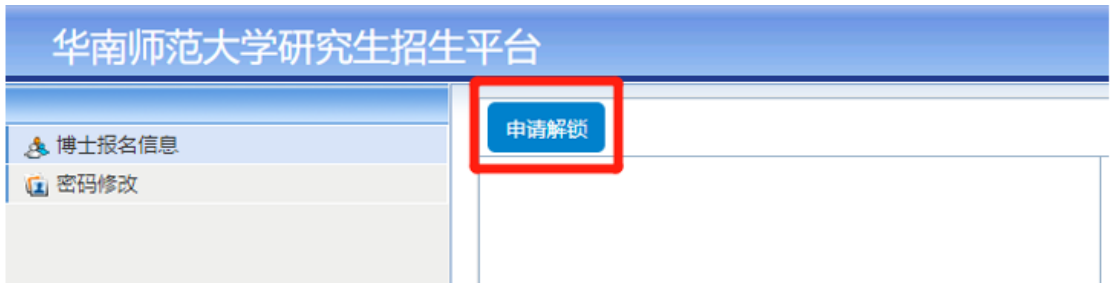

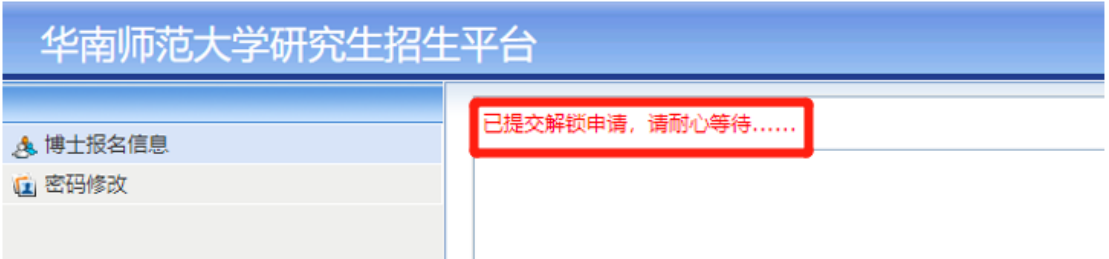

## 待解锁申请审核通过后,再次点击"编辑"进行博士报名信息的网上确认操作。

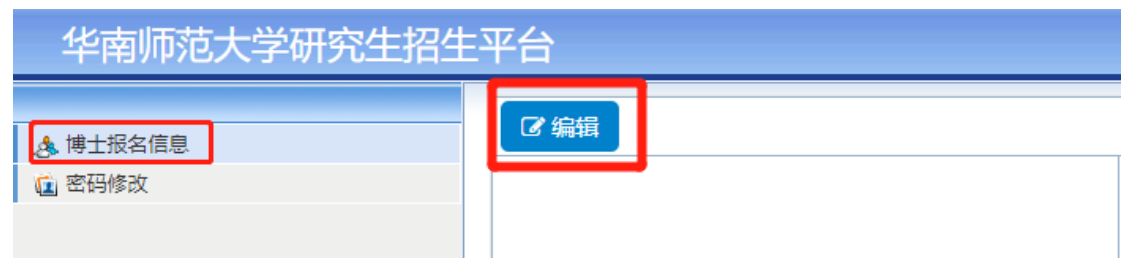

## 5.博士报名初审结果

(**1**)审核不通过,根据审核建议修改相应信息,在规定时间内再次点击"编辑",完成补 报材料并核对无误后,再次"提交"。

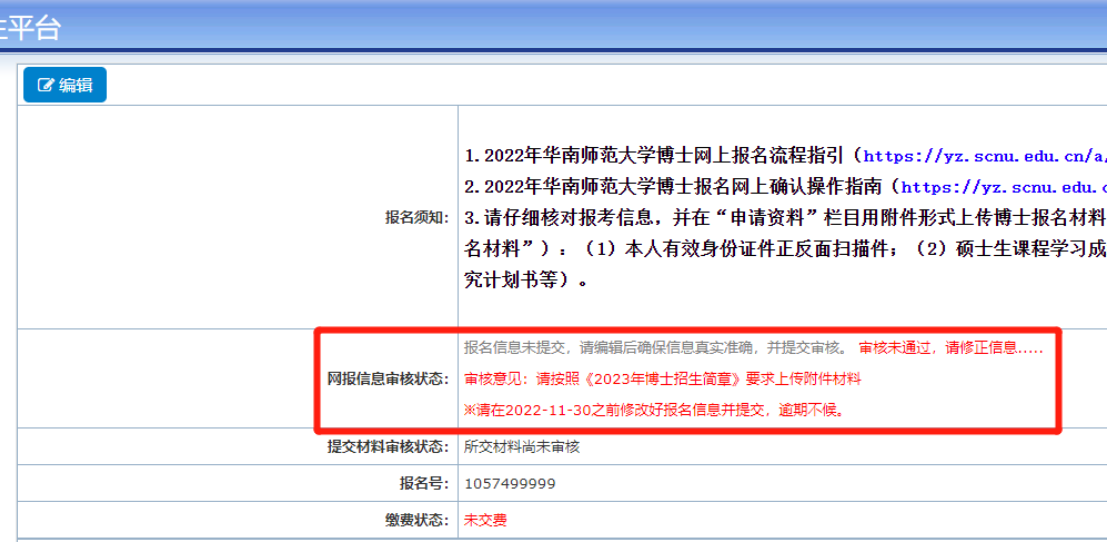

#### 成功提交后,界面显示如下:

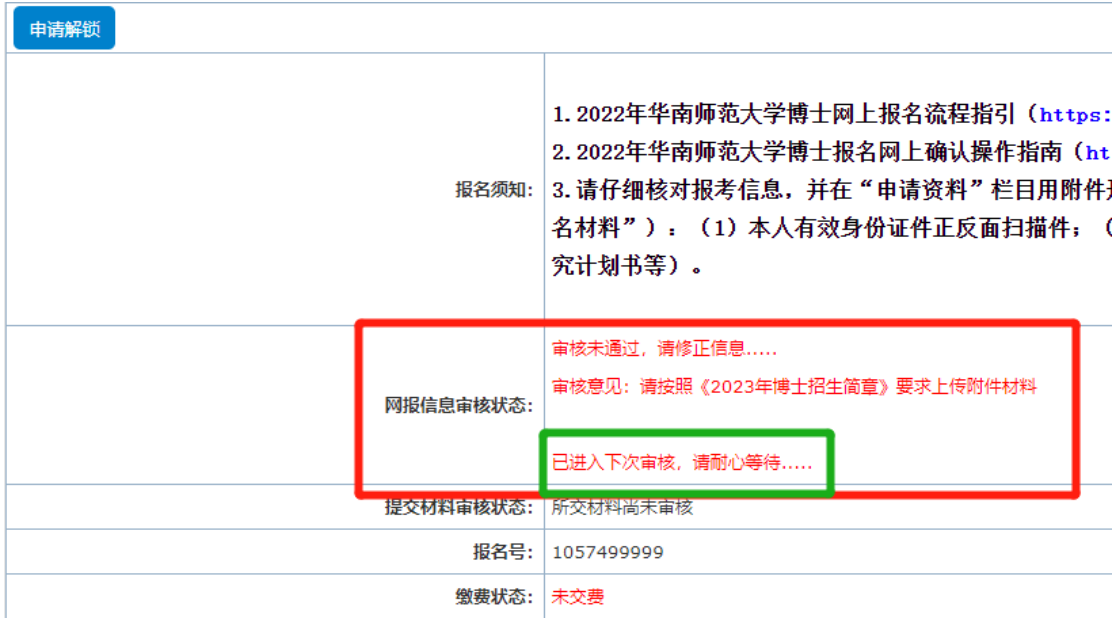

(**2**)审核通过后,界面如下。

6.审核通过者进行缴费,点击左上角的"网上缴费";

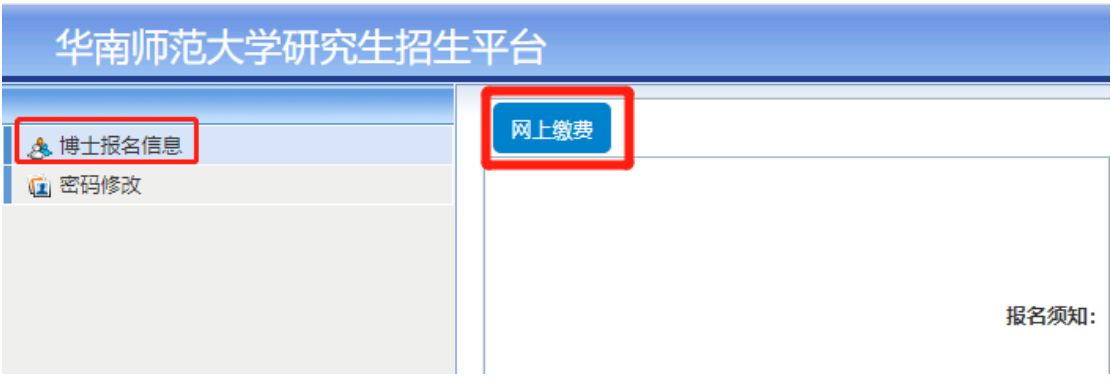

7.确认缴费情况,点击"确认网上交费",自行选择缴费方式即可。

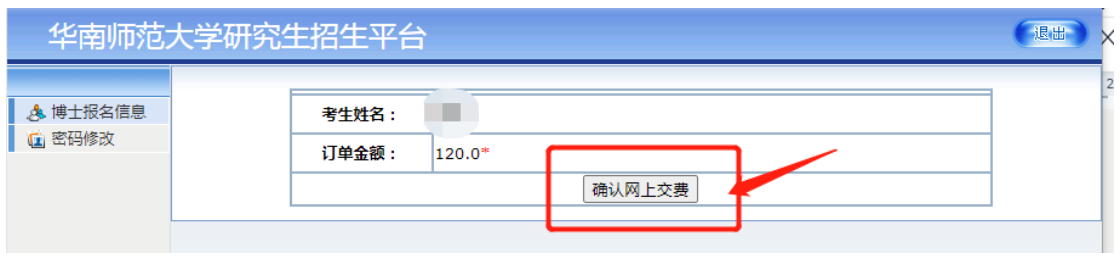

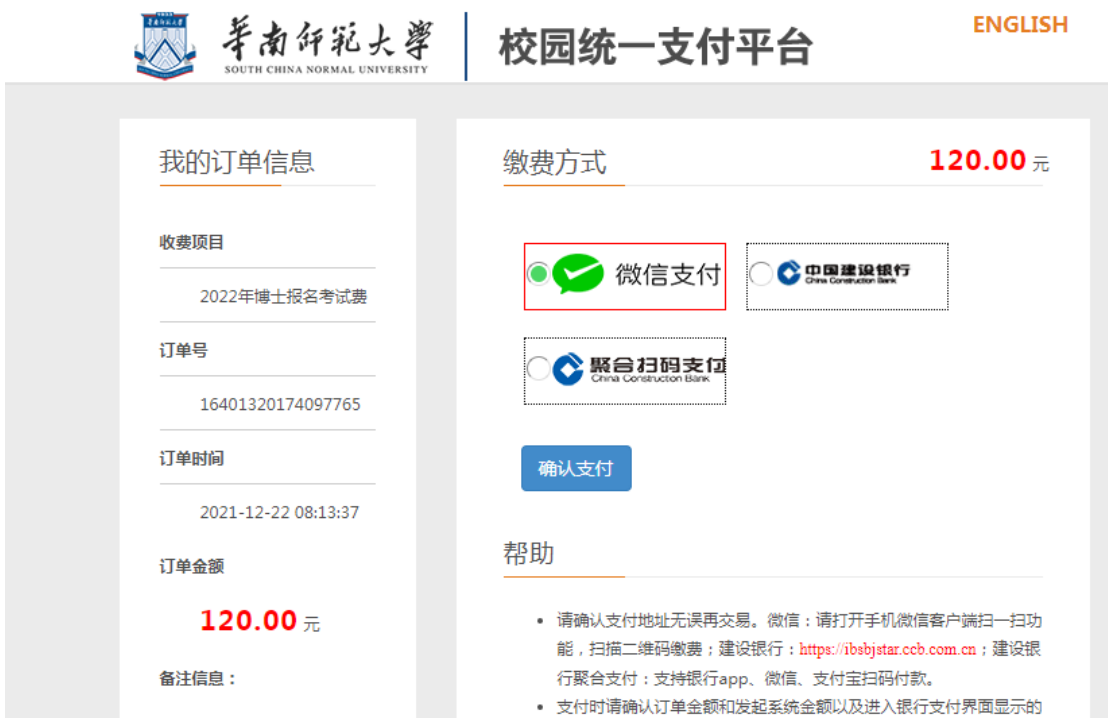

8.缴费完成后,打印《报名登记表》,按照要求进行签字盖章并在规 定时间内将纸质文件递交给相应接收单位。

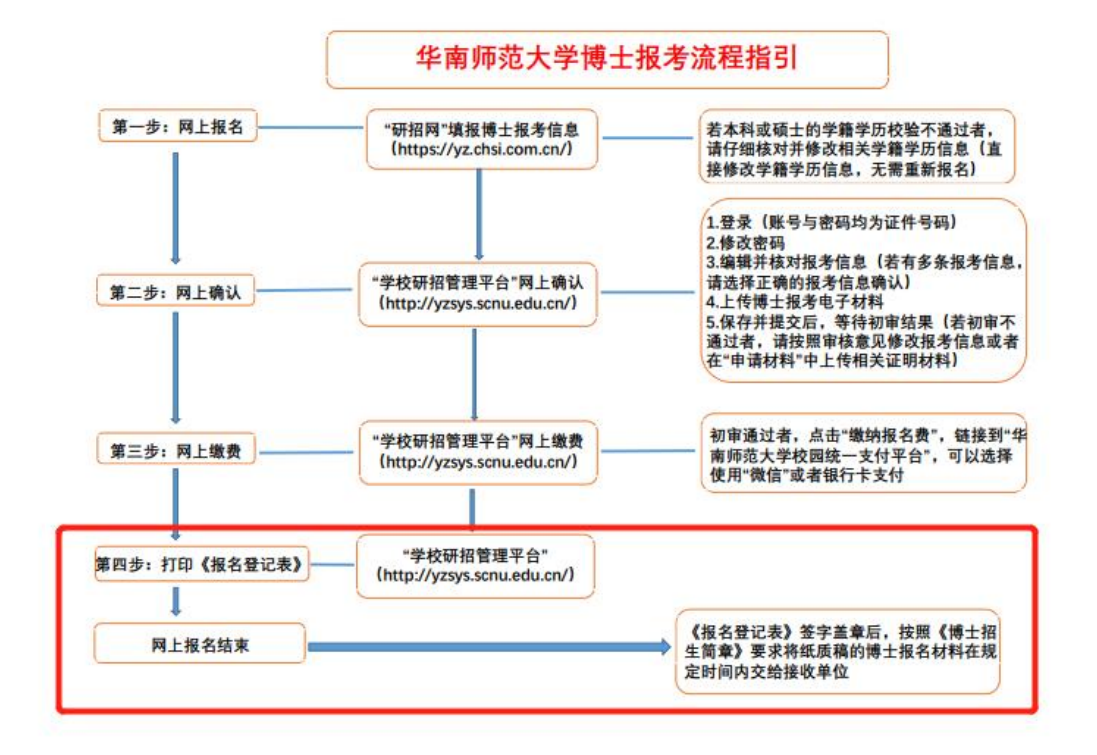